## <u>COM REDIRECCIONAR ELS MISSATGES DEL</u> **CORREU ELECTRÓNIC?**

## Activar el reenviament automàtic

- 1. A l'ordinador, obriu Gmail Ø i inicieu la sessió amb el compte des del qual vulgueu reenviar missatges. No podeu reenviar missatges d'un àlies o d'un grup de correu electrònic, sinó només d'una sola adreça de Gmail.
- 2. A la part superior dreta, feu clic a Configuració  $\bullet$  > Mostra tota la configuració.
- 3. Feu clic a la pestanya Reenviament i POP/IMAP.
- 4. A la secció "Reenviament", feu clic a Afegeix una adreça de reenviament.
- 5. Introduïu a quina adreça electrònica voleu reenviar els missatges.
- 6. Feu clic a Següent > Continua > D'acord.
- 7. S'enviarà un missatge de verificació a aquesta adreça. Feu clic a l'enllaç de verificació del missatge.
- 8. Torneu a la pàgina de configuració del compte de Gmail des del qual voleu reenviar missatges i actualitzeu el navegador.
- 9. Feu clic a la pestanya Reenviament i POP/IMAP.
- 10. A la secció "Reenviament", seleccioneu Reenvia una còpia del correu entrant a.
- 11. Trieu què voleu que es faci amb la còpia de Gmail dels correus electrònics. Us recomanem que trieu "Conserva la còpia de Gmail a la Safata d'entrada".
- 12. Feu clic a Desa els canvis, a la part inferior de la pàgina.

## Entrar amb el correu de la facultad : @estudiantat.upc.edu

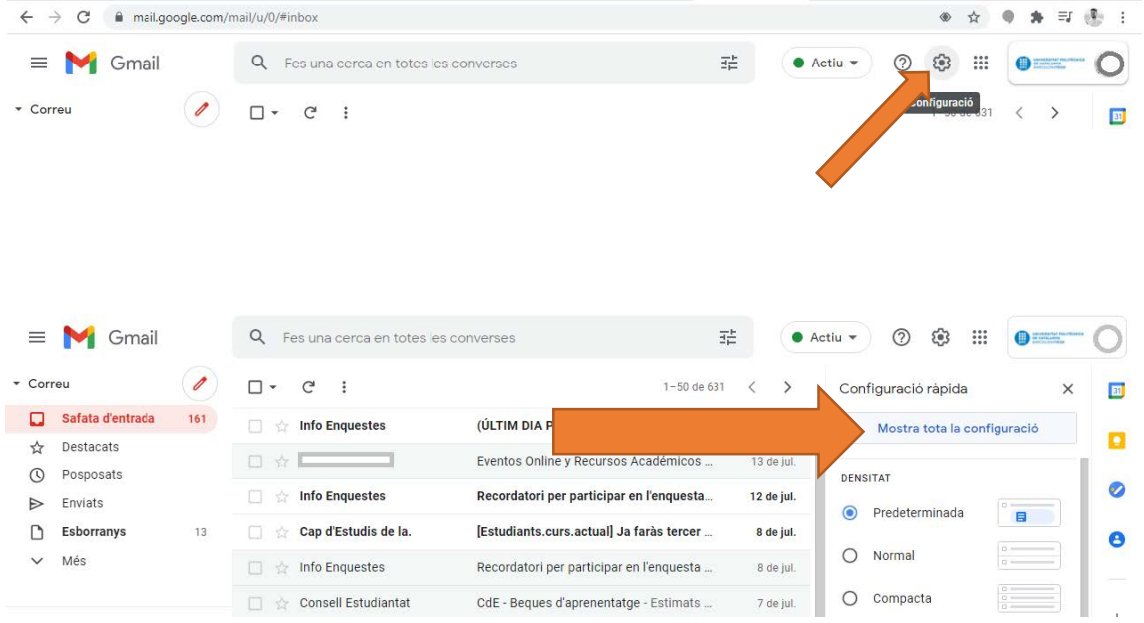

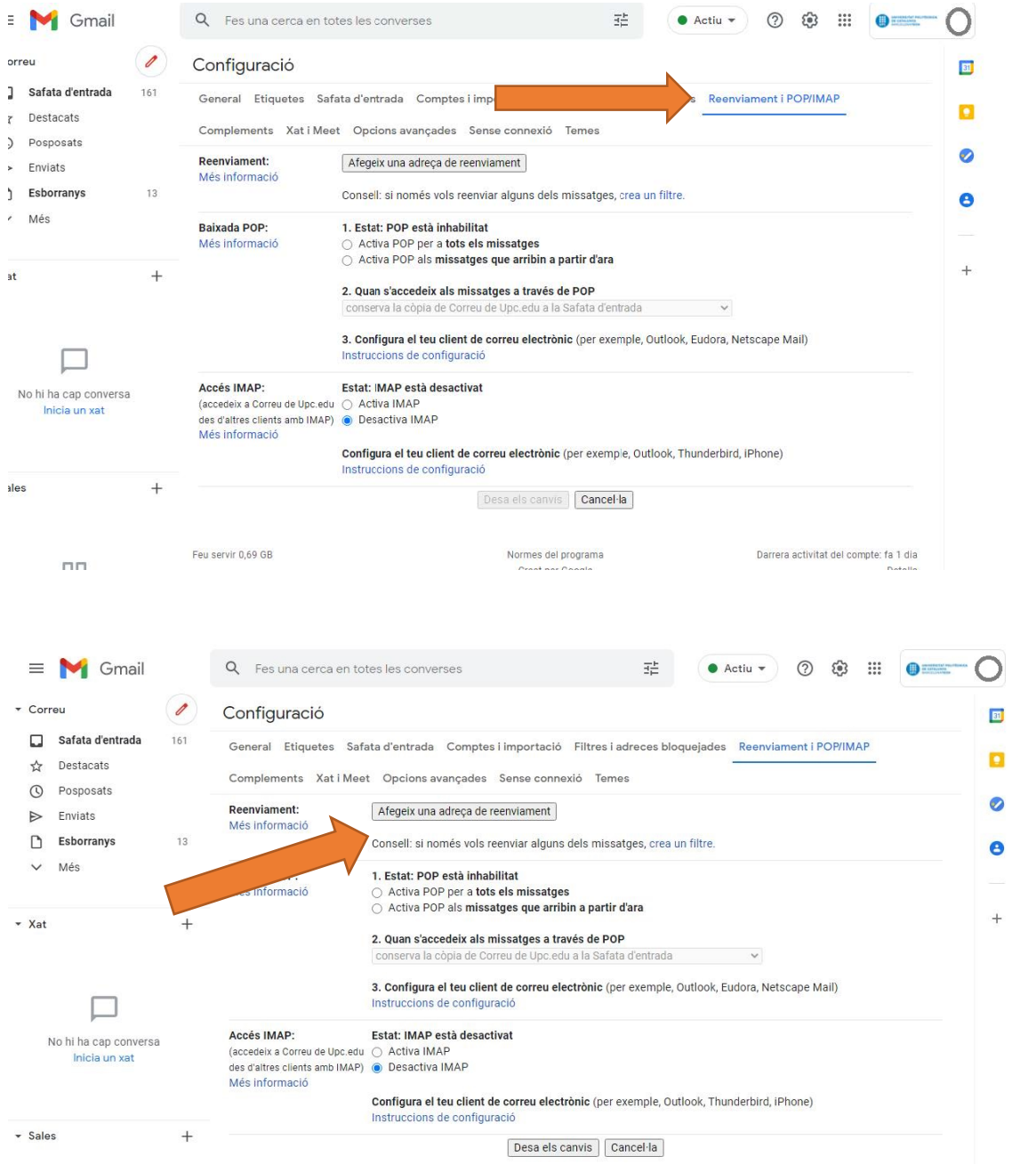

## Seleccionar la opció de reenvia i escriu la teva adreça personal

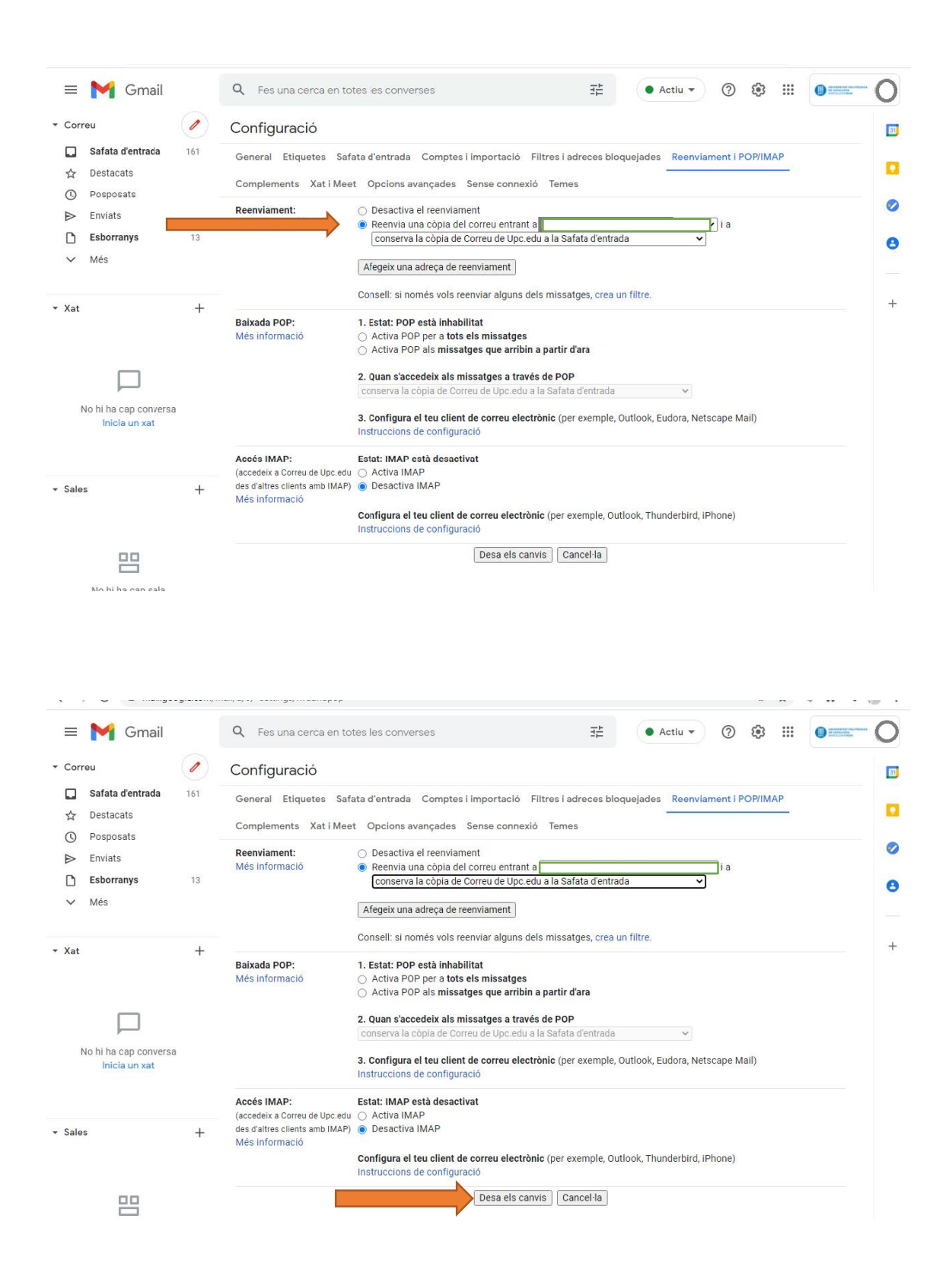